# **Bluetooth Beacon VG01 User Manual**

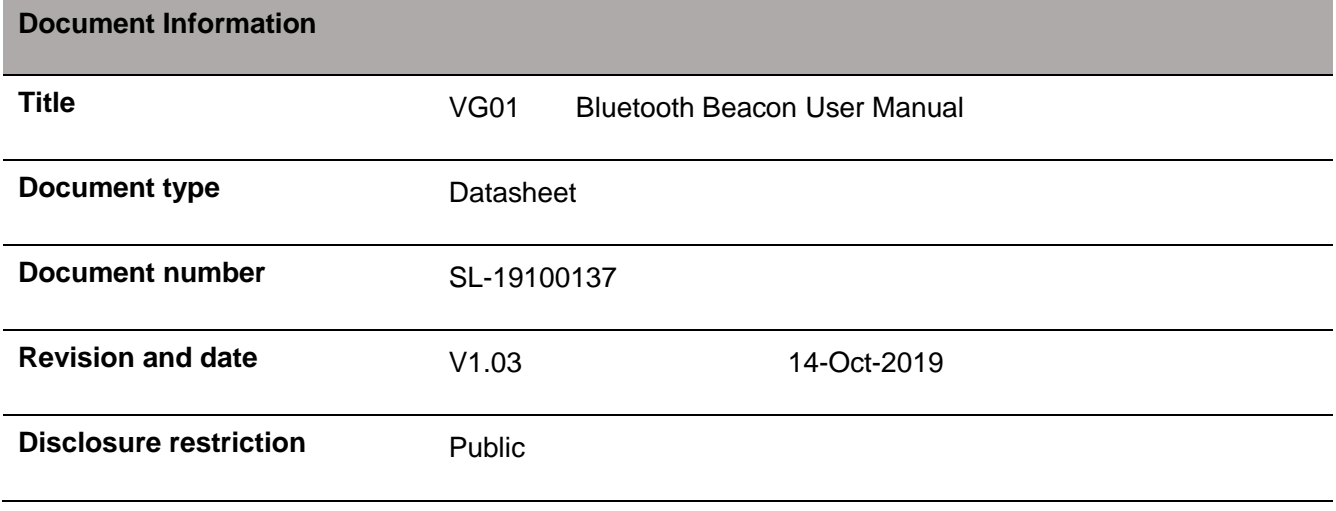

### **Revision History**

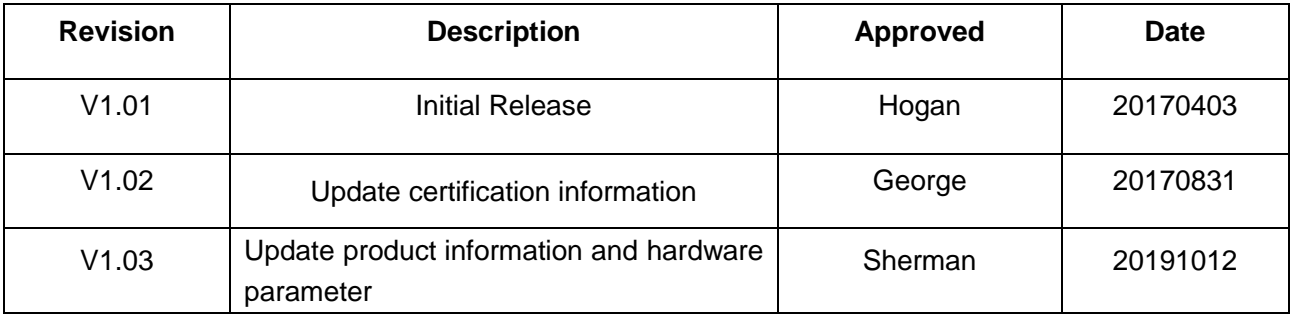

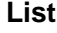

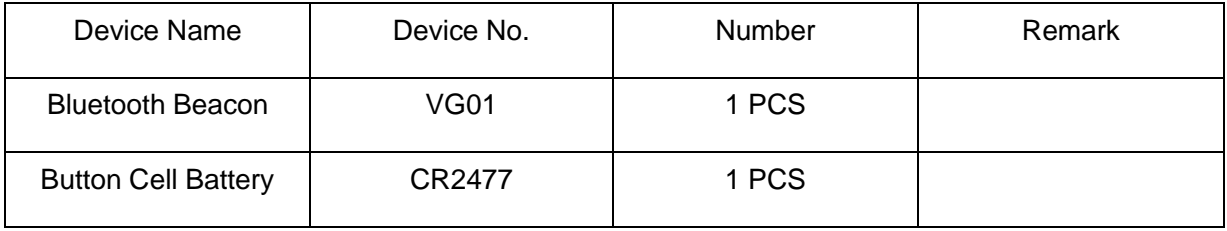

SKYLAB reserves all rights to this document and the information contained herein. Products, names, logos and designs described herein may in whole or in part be subject to intellectual property rights. Reproduction, use, modification or disclosure to third parties of this document or any part thereof without the express permission of SKYLAB is strictly prohibited.

The information contained herein is provided "as is" and SKYLAB assumes no liability for the use of the information. No warranty, either express or implied, is given, including but not limited, with respect to the accuracy, correctness, reliability and fitness for a particular purpose of the information. This document may be revised by SKYLAB at any time. For most recent documents, visit www.skylab.com.cn.

Copyright © 2018, Skylab M&C Technology Co., Ltd.

SKYLAB® is a registered trademark of Skylab M&C Technology Co., Ltd in China.

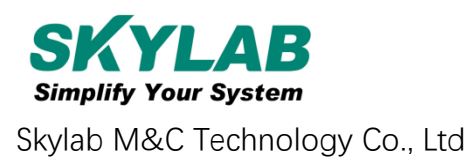

# **Contents**

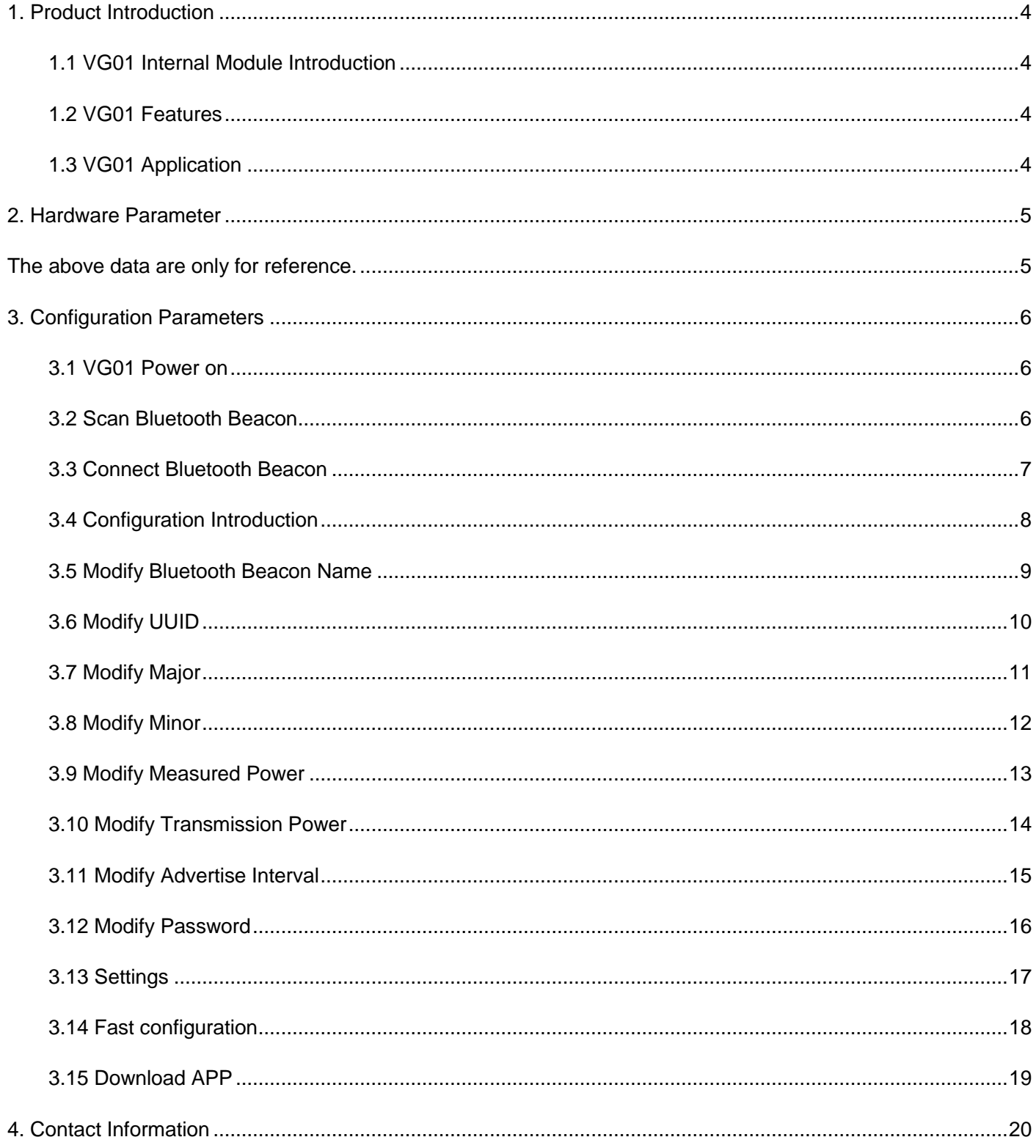

## <span id="page-3-0"></span>**1. Product Introduction**

VG01 is a Bluetooth Beacon device. Bluetooth Beacon is a broadcasting protocol which is based on BLE protocol, also referred to a kind of BLE peripheral device that has this protocol. VG01 as a Bluetooth Beacon device, it is usually placed in a certain place, and it broadcasts its beacon signals like UUID, Major, Minor, RSSI etc. to surroundings continuously, and it can not be entered to the connection state to any BLE central device, the advertising data are arranged according to certain rules .

SkyBeacon is a Phone APP for configuring VG01 which is made by Skylab R&D Team. Use this APP to connect to VG01 and modify its parameters such as UUID, Major, Minor, Name and so on. These parameters will be advertised after the VG01 being advertising condition.

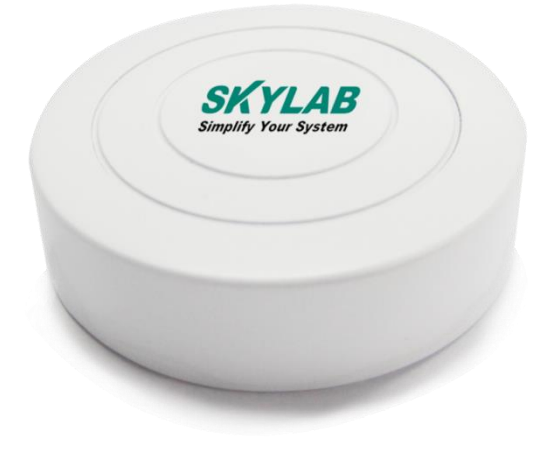

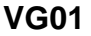

#### <span id="page-3-1"></span>**1.1 VG01 Internal Module Introduction**

VG01 is based on Nordic nRF51802 Bluetooth chip.

VG01 is powered by a CR2477 button battery, the battery life is related to the internal parameters of the V G01. In addition, the VG01 internal PCB board has a burning port, a pair of UART serial port.

#### <span id="page-3-2"></span>**1.2 VG01 Features**

Low Power Consumption

Small, Lightweight, Beautiful

Flexible Application

Easy to Install

Advertise Range up to 70 Meters

RoHS compliance (Lead-free)

FCC,CE compliance

#### <span id="page-3-3"></span>**1.3 VG01 Application**

Indoor Positioning

Information Push

Identification

WeChat Shake

# <span id="page-4-0"></span>**2. Hardware Parameter**

#### **Product Parameter**

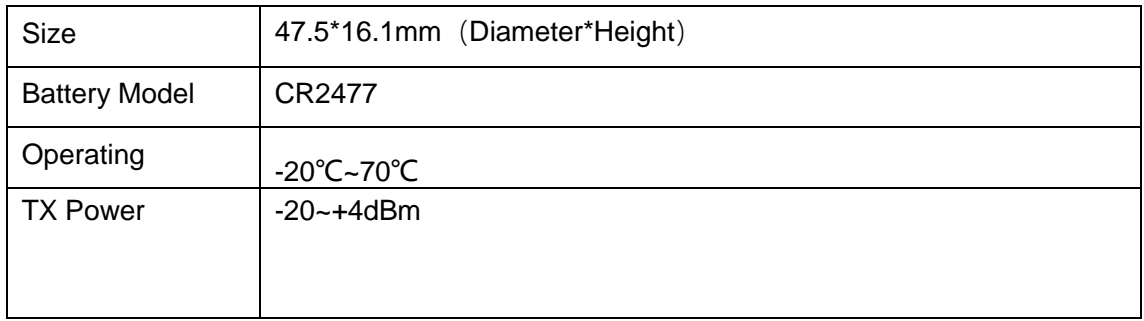

#### **Battery Life**

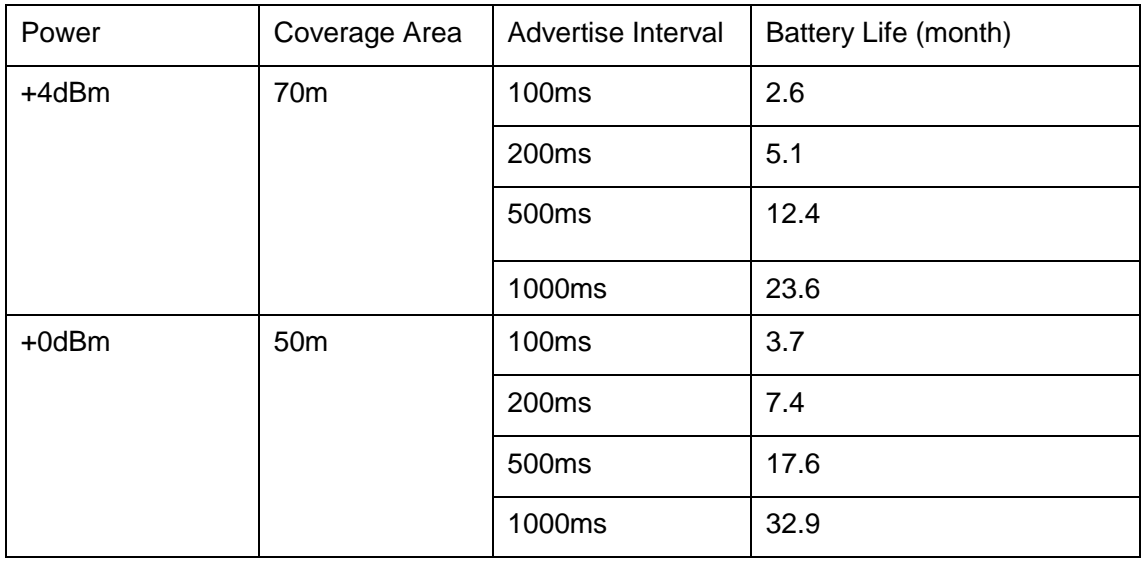

<span id="page-4-1"></span>The above data are only for reference.

# <span id="page-5-0"></span>**3. Configuration Parameters**

#### <span id="page-5-1"></span>**3.1 VG01 Power on**

Open the bottom shell of the VG01, draw the insulation sheet out of VG01,VG01 began to broadcasting , and then install the bottom shell of the VG01.

#### <span id="page-5-2"></span>**3.2 Scan Bluetooth Beacon**

Open the APP and click the "Scan", cell phones begin to scan the surrounding Bluetooth Beacons.

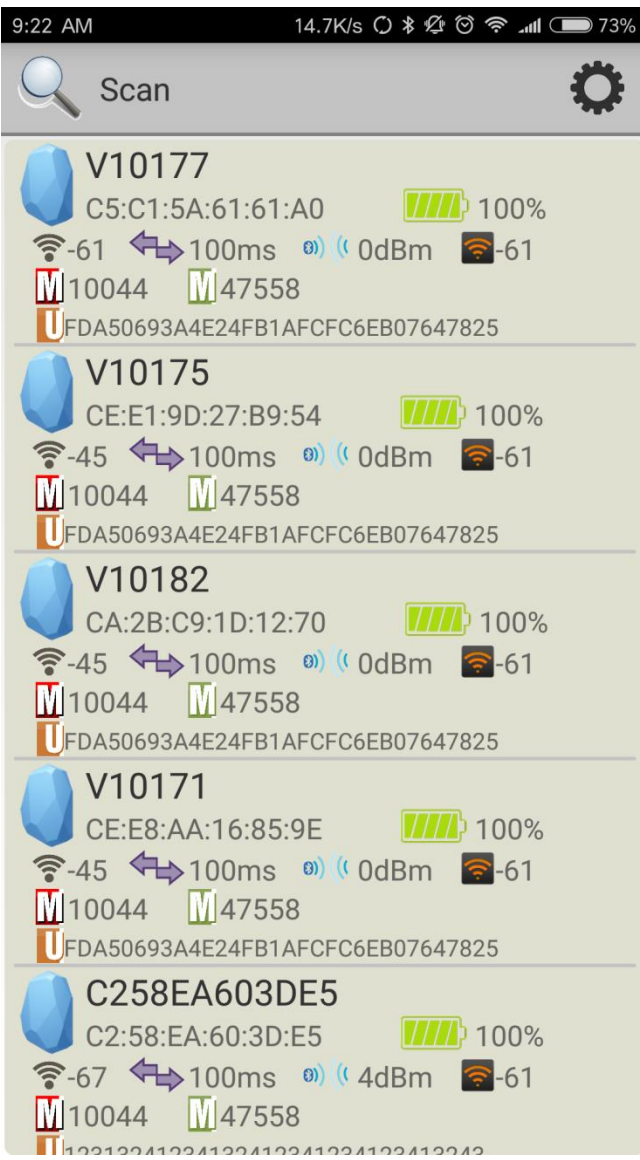

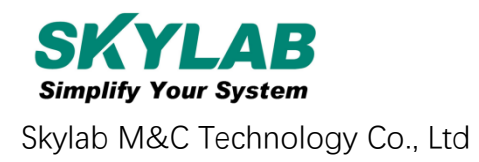

#### <span id="page-6-0"></span>**3.3 Connect Bluetooth Beacon**

Click the Bluetooth beacon to be connected, enter the password within 30 seconds, in order to obtain operating privileges .(Factory Password:1234)

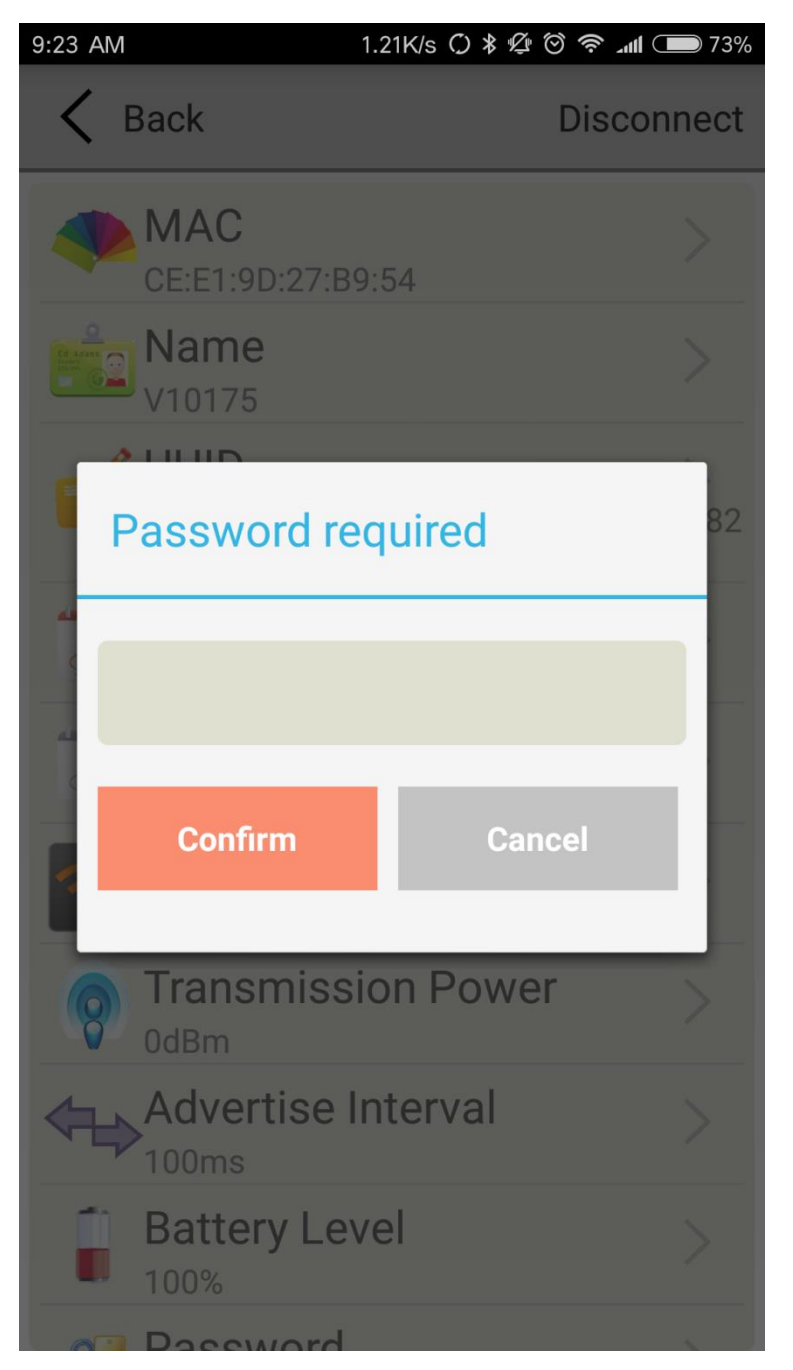

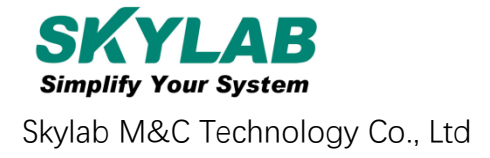

#### <span id="page-7-0"></span>**3.4 Configuration Introduction**

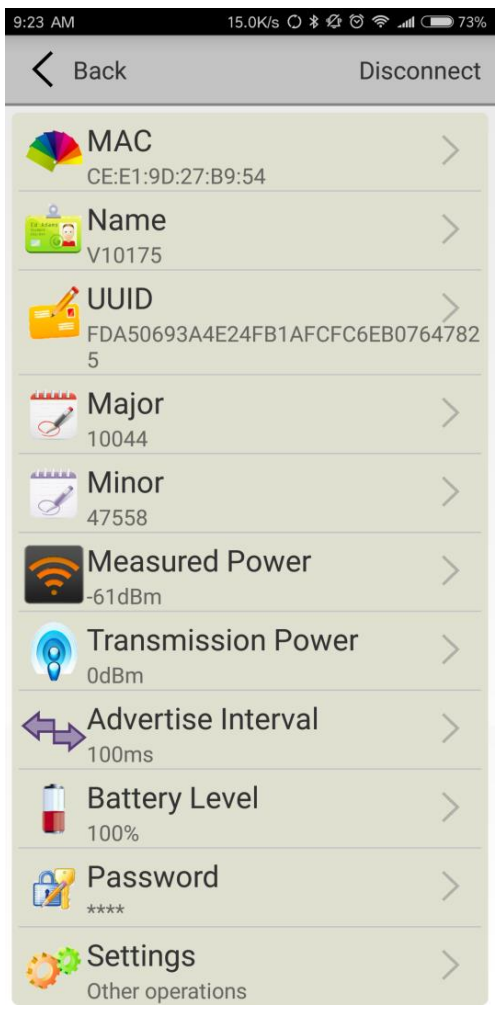

Introductions:

MAC: Chip MAC address

Name: The name of the Bluetooth Beacon which is selected.

UUID: 128-bit identifier according to ISO/IEC11578:1996 standard (32 hexadecimal digits)

Major: set 16-bit identifier (0-65535)

Minor: set 16-bit identifier (0-65535)

Measured Power: Signal strength at 1 meter (VG01 transmission power is 0dBm)

Transmit Power: VG01 transmit power

Advertise Interval: VG01 advertise interval

Battery Capacity: VG01 battery Capacity

Password: VG01 connection password

#### <span id="page-8-0"></span>**3.5 Modify Bluetooth Beacon Name**

Click the "Name", appear the following UI, and then enter a length of less than 12-bit English characters as VG01 device name in the following "Enter a Name" box. Then click "okay".

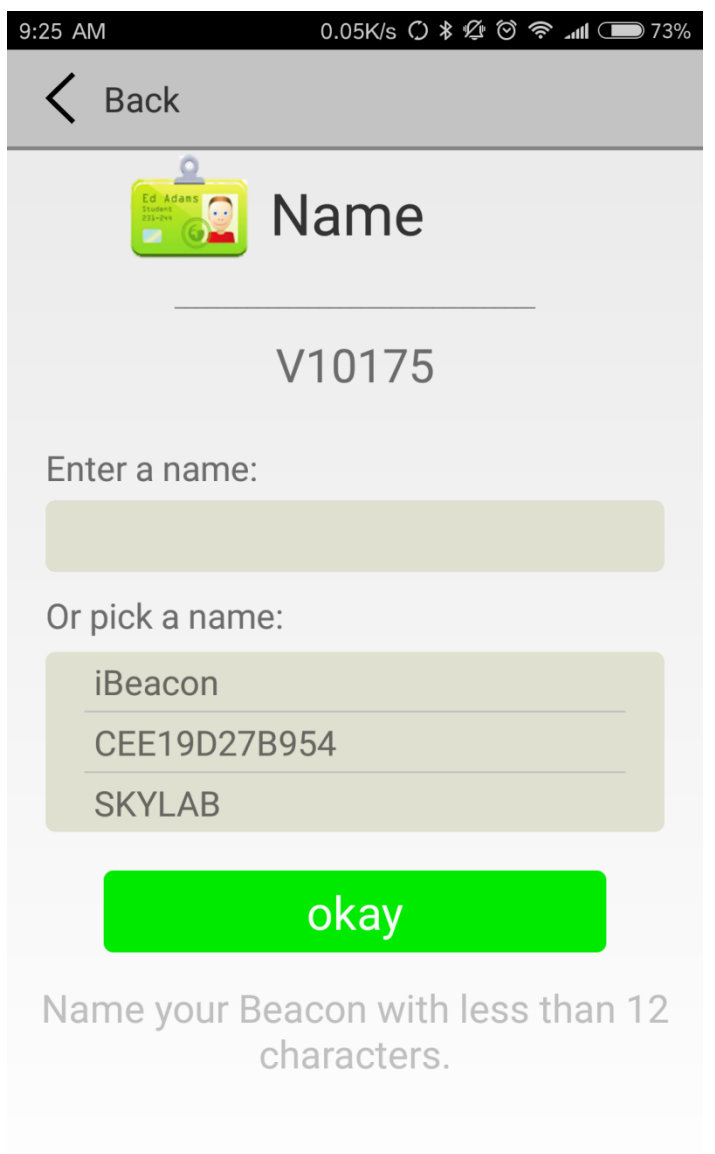

#### <span id="page-9-0"></span>**3.6 Modify UUID**

Click the "UUID", appear the following UI, and then enter a 32-byte string of sixteen as the UUID of VG01 in the following "Enter an UUID" box. Then click "okay".

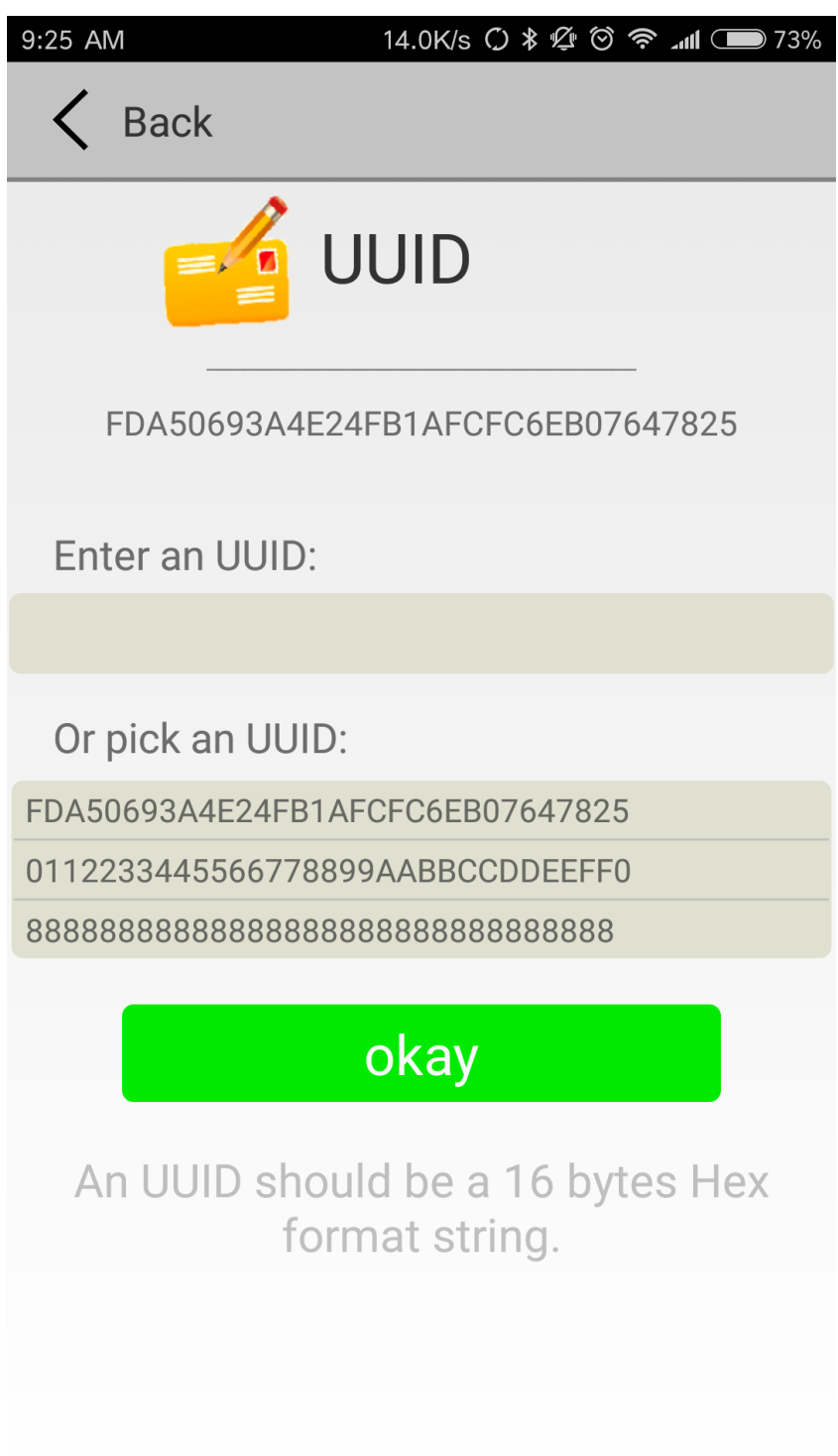

#### <span id="page-10-0"></span>**3.7 Modify Major**

Click the "Major ", appear the following interface, set a value between 0~65535 as the Major values of the device. Then click "okay".

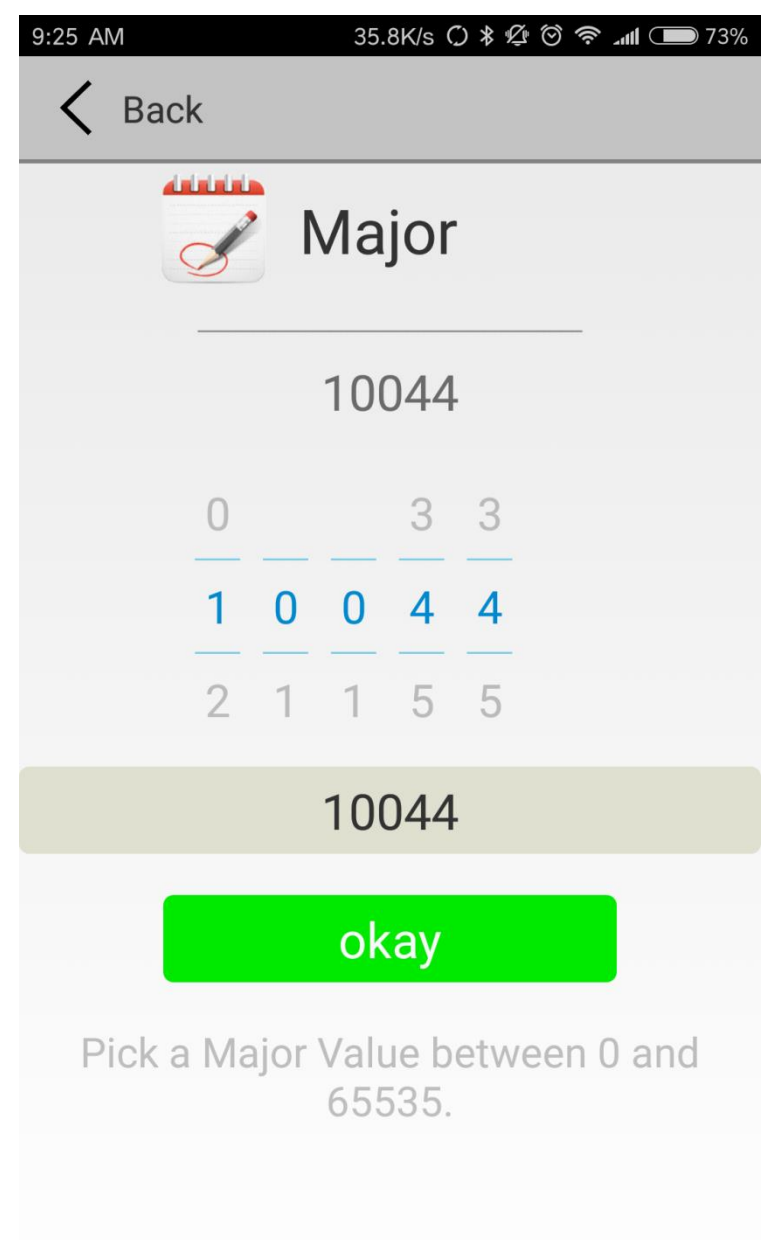

#### <span id="page-11-0"></span>**3.8 Modify Minor**

Click the "Minor" appear the following UI, set a value between 0~65535 as the Minor value of the device. Then click "okay".

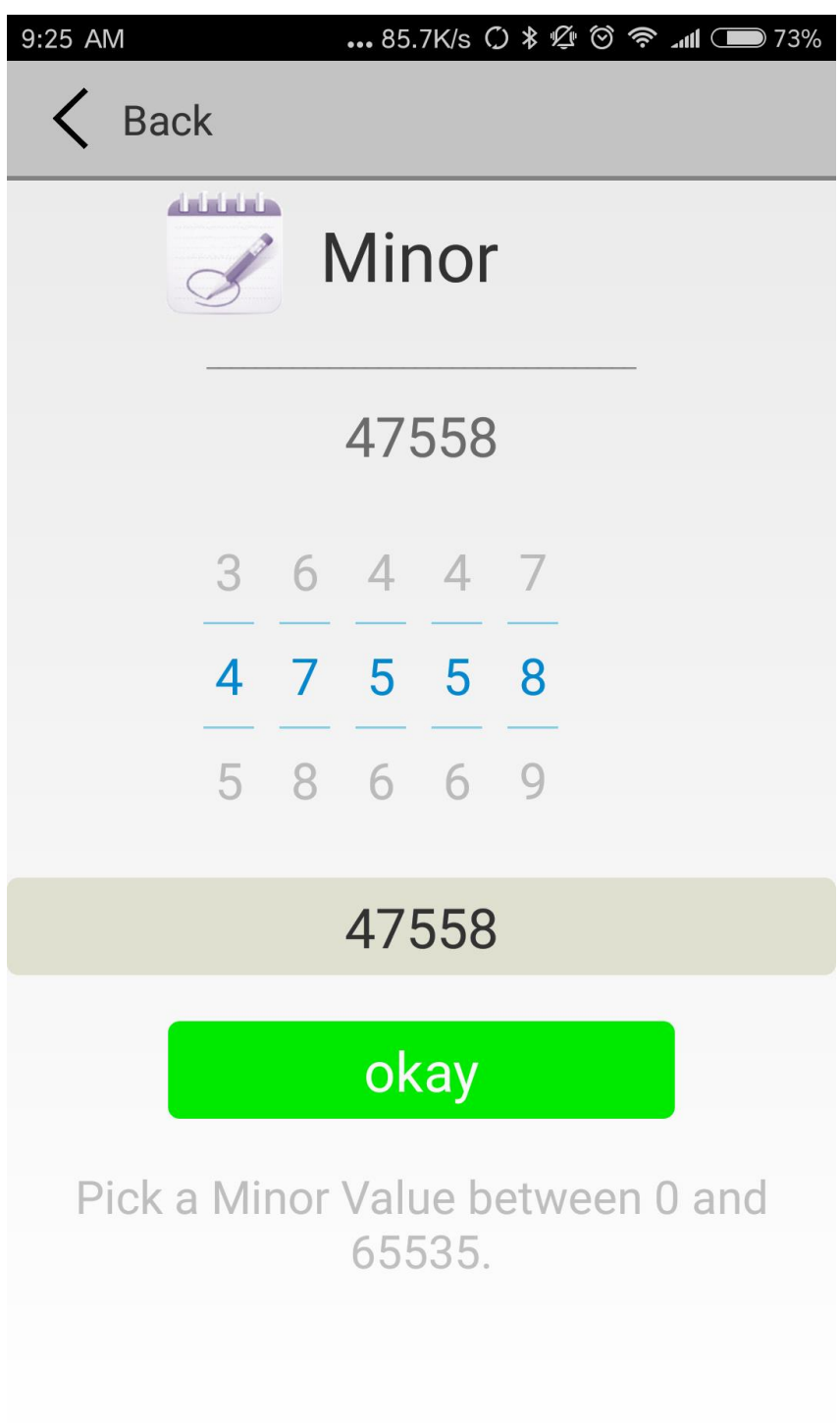

#### <span id="page-12-0"></span>**3.9 Modify Measured Power**

Click the "Measured Power", appear the following UI, set a measured power far away one meters from VG01, adjustable range -100dBm~-30dBm, the default is -61dBm.The meaning of the value, when the device received advertise signal strength is -61dBm of VG01, the device is about 1 meter from VG01. Then click "okay".

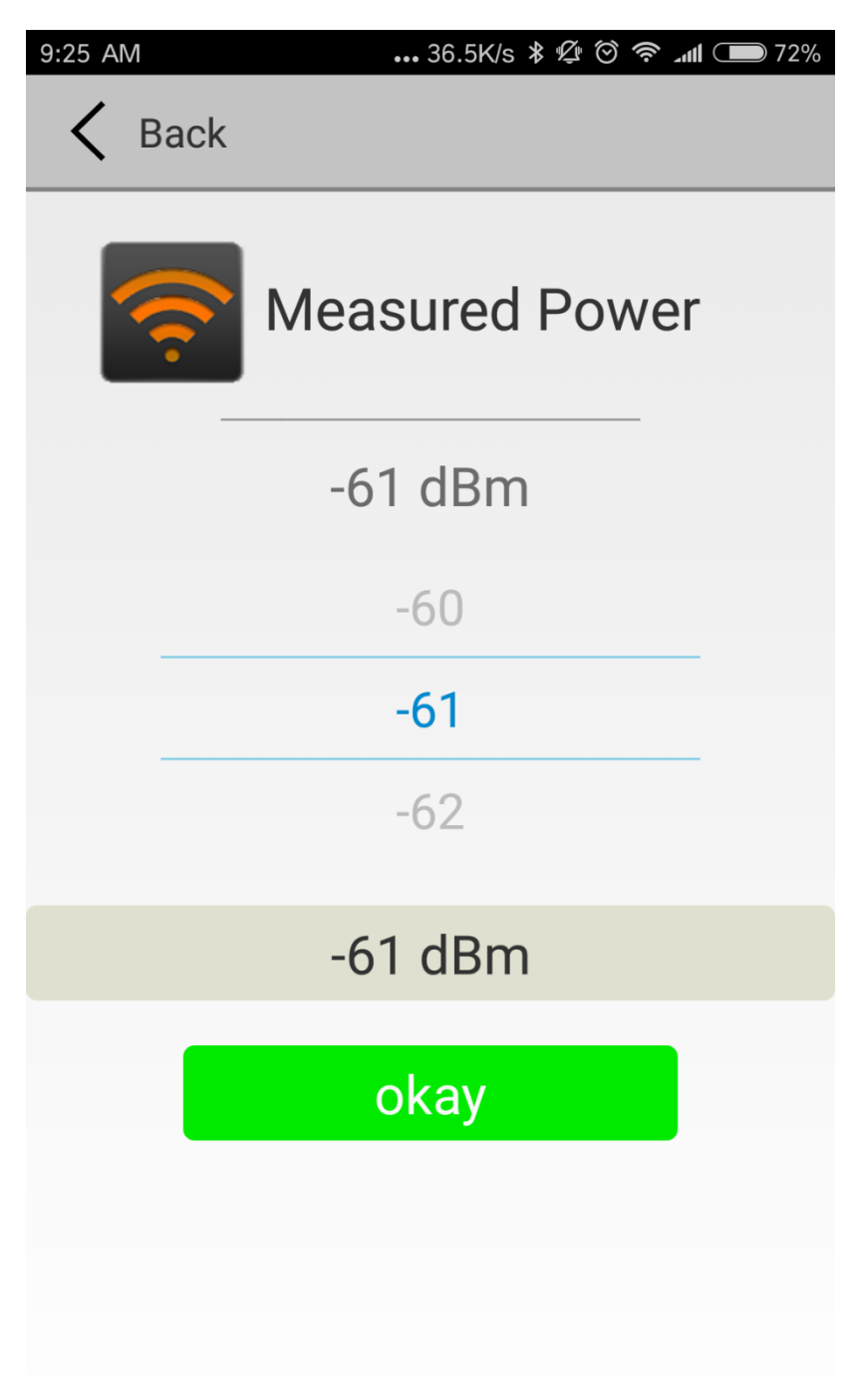

#### <span id="page-13-0"></span>**3.10 Modify Transmission Power**

Click the "Transmit Power" appear the following UI, set a transmission power of VG01,, the power can be set to: -30dBm, -20dBm, -16dBm, -12dBm, -8dBm, -4dBm, 0dBm and 4dBm. Default is 0dBm. Then click "okay".

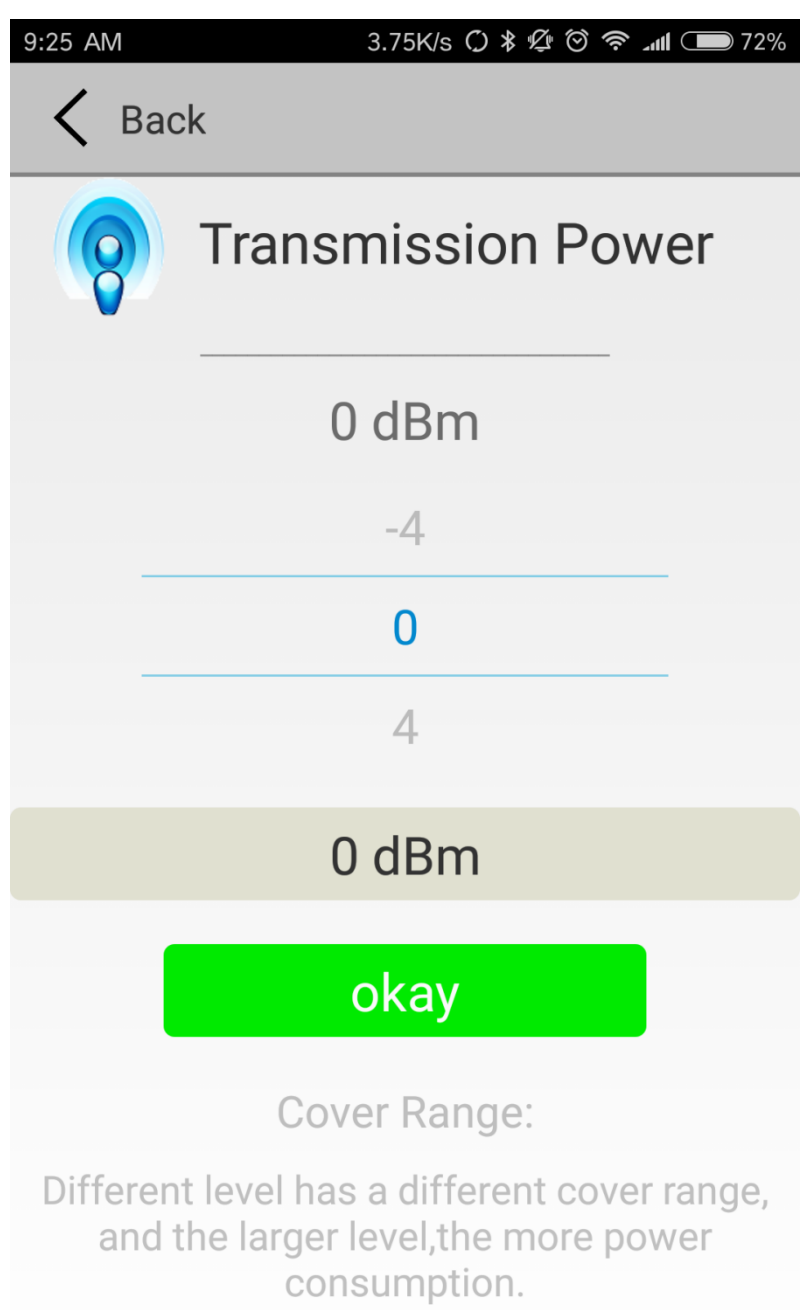

#### <span id="page-14-0"></span>**3.11 Modify Advertise Interval**

Click the "Advertise Interval" appear the following UI, set a advertise interval, broadcasting interval can be set to 100ms, 200ms, 300ms, 400ms, 500ms, 600ms of 700ms, 800ms, 900ms and 1000ms. The default is 500ms. Then click "okay".

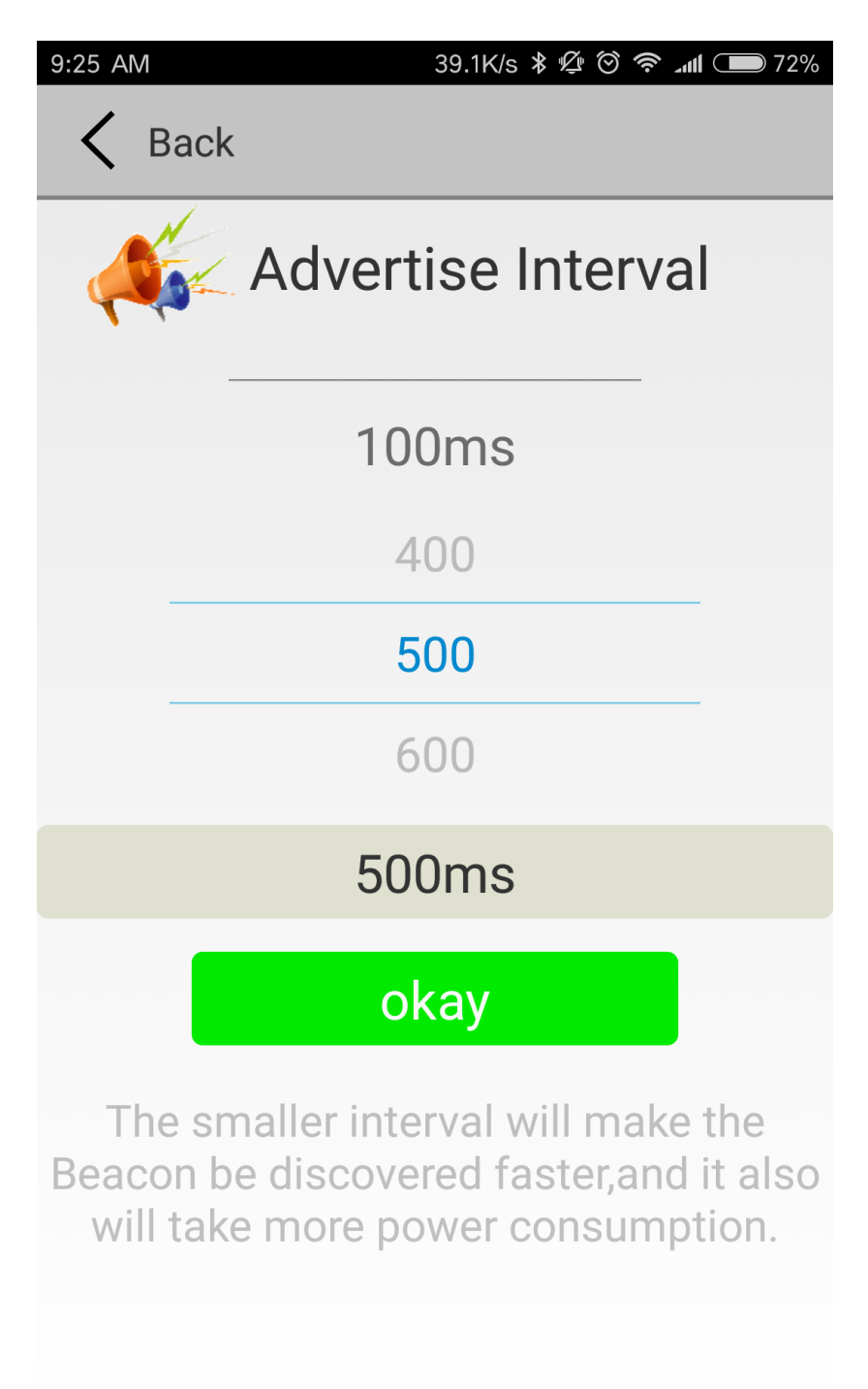

#### <span id="page-15-0"></span>**3.12 Modify Password**

Click the "Password", appear the following UI, and then enter the 4 characters as a connection password in the "Password" box, the default is 1234. Then click "okay".

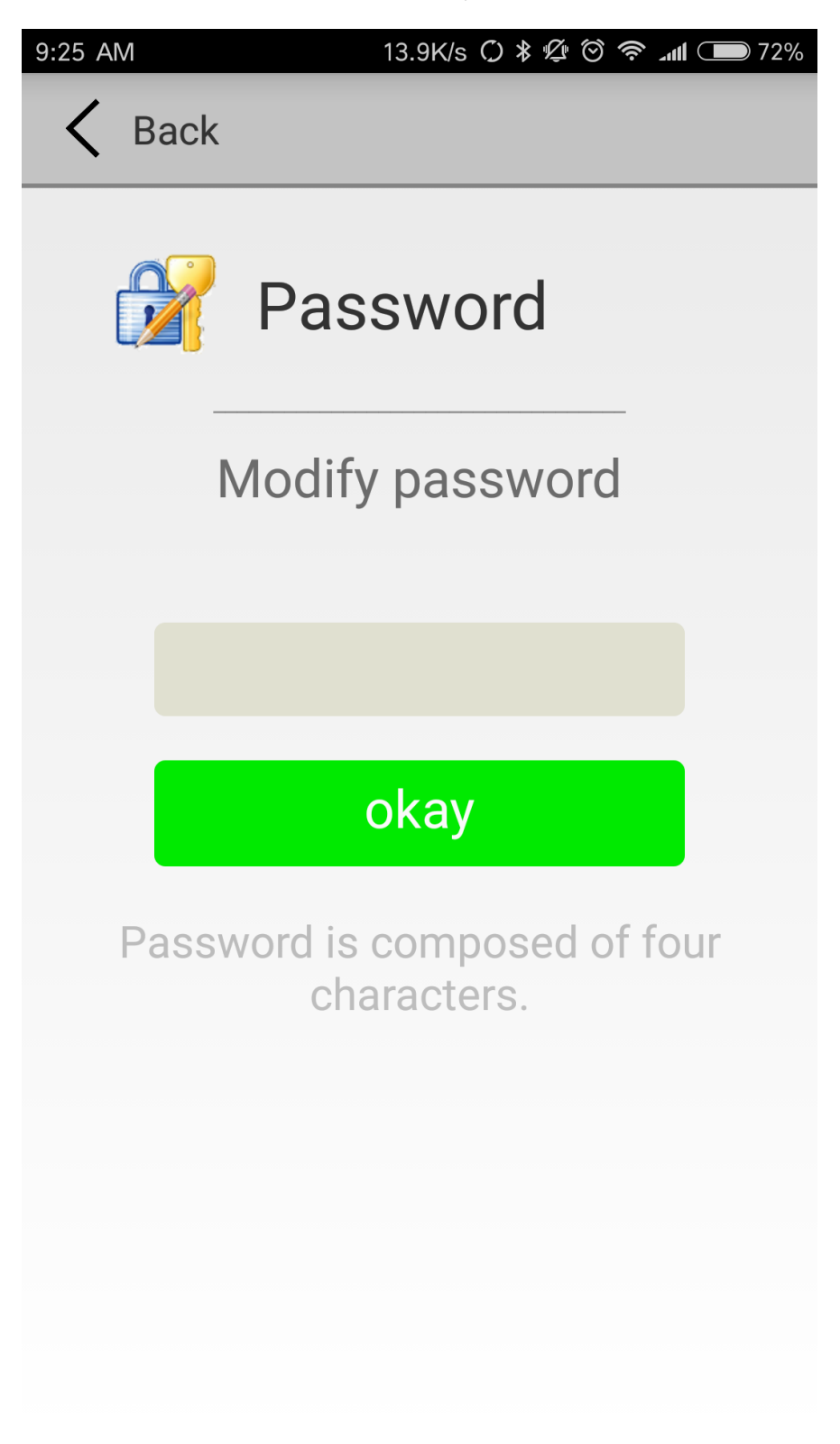

#### <span id="page-16-0"></span>**3.13 Settings**

Settings interface can achieve other operations.

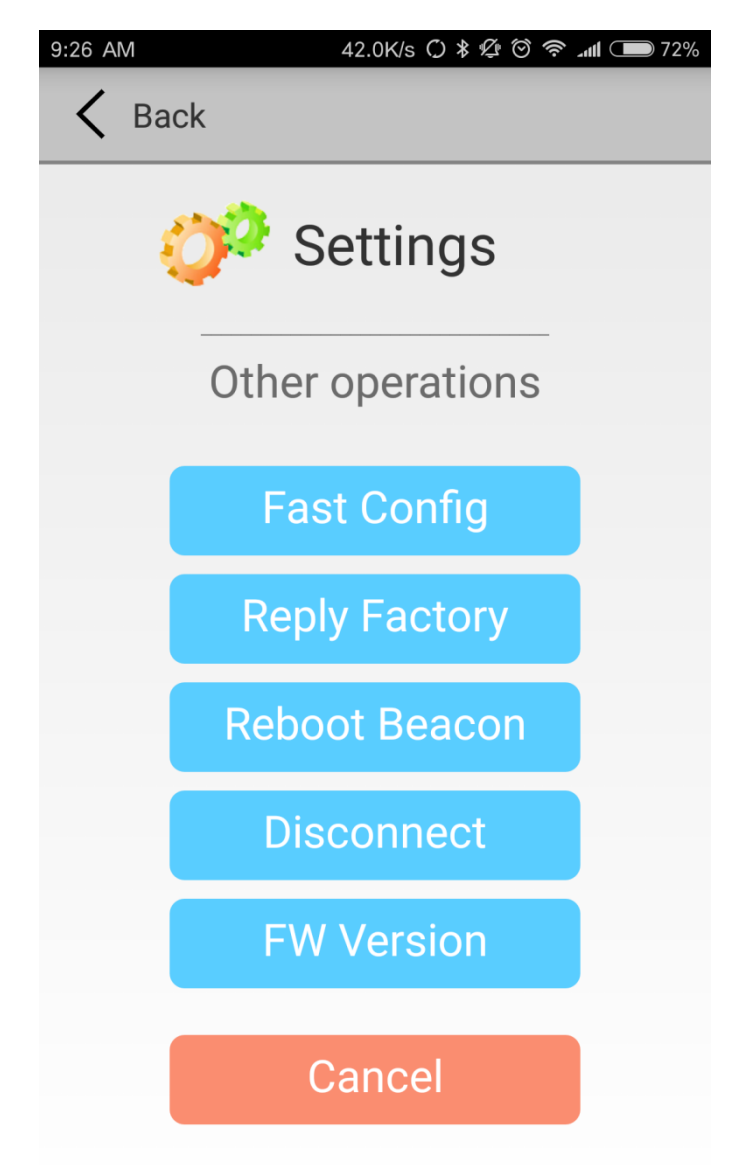

Introductions:

Fast Config: Fast configuration can realize quickly configuration your beacons by using the last record

Reply Factory: Restore factory settings

Reboot Beacon: Restart the VG01

Disconnect: Disconnect the current VG01

FW version: View the current firmware version of VG01

#### <span id="page-17-0"></span>**3.14 Fast configuration**

Fast Configuration can realize quickly configuration your beacons by using the last record.

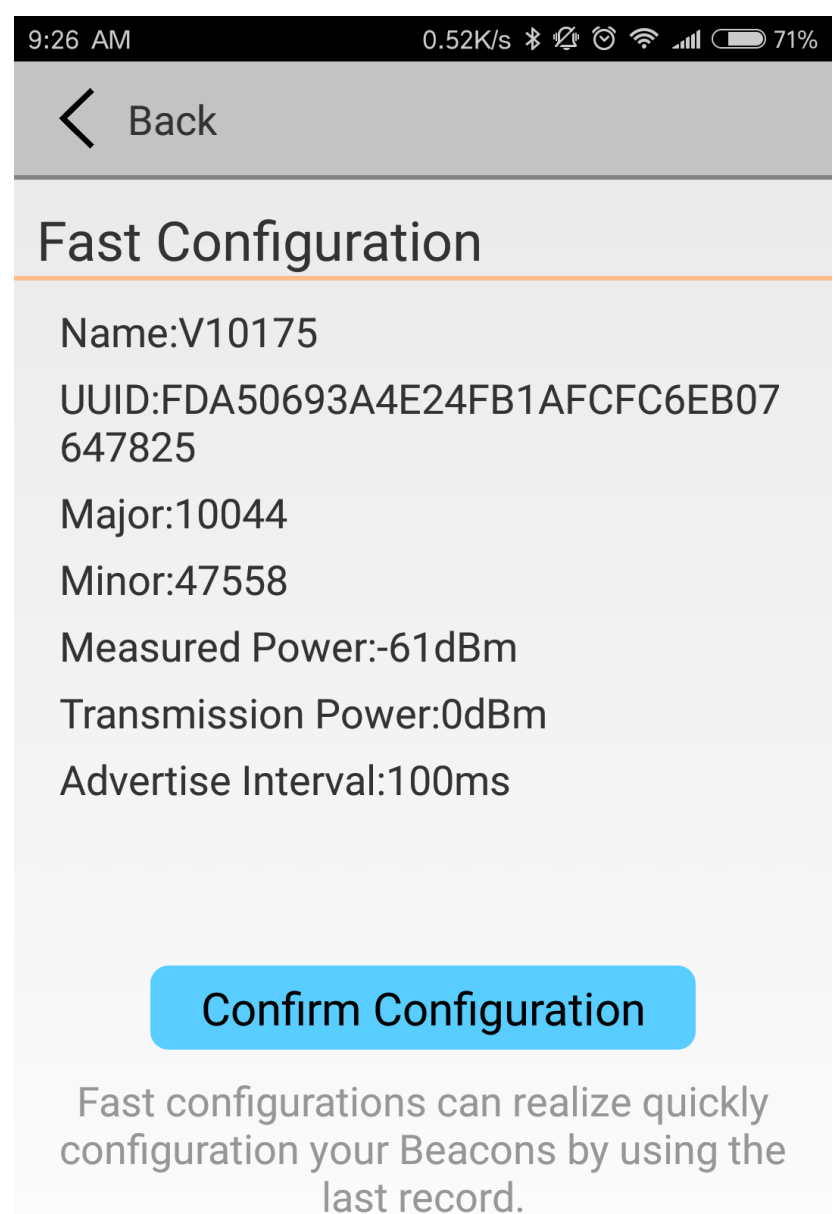

#### <span id="page-18-0"></span>**3.15 Download APP**

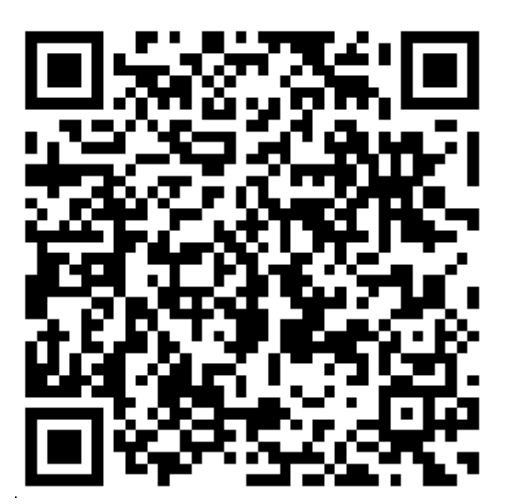

Android Version of QR Code

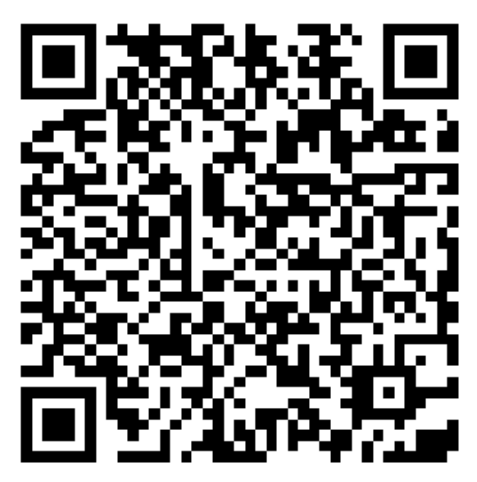

IOS Version of QR Code

Introductions: Also available in Android Market (Android version) or the APP Store (IOS version) download in APP. SkyBeacon is the name of the APP.

## <span id="page-19-0"></span>**4. Contact Information**

#### **Skylab M&C Technology Co., Ltd.**

#### **深圳市天工测控技术有限公司**

**Address:** 6 Floor, No.9 Building, Lijincheng Scientific & Technical park, Gongye East Road,

Longhua District, Shenzhen, Guangdong, China

**Phone: 86-755 8340 8210 (Sales Support)** 

**Phone: 86-755 8340 8510 (Technical Support)** 

**Fax:** 86-755-8340 8560

**E-Mail:** [sales1@skylab.com.cn](mailto:sales1@skylab.com.cn)

**Website:** [www.skylab.com.cn](http://www.skylab.com.cn/) www.skylabmodule.com